Zespół Szkół Ekonomicznych w Nowym Targu

# Instrukcja

Jak wysłać pismo poprzez platformę ePUAP

2022-10-20

1.Logujemy się do platformy **ePUAP** (<https://epuap.gov.pl/wps/portal> ) przy pomocy banku - kolejne etapy zależą od wybranego banku

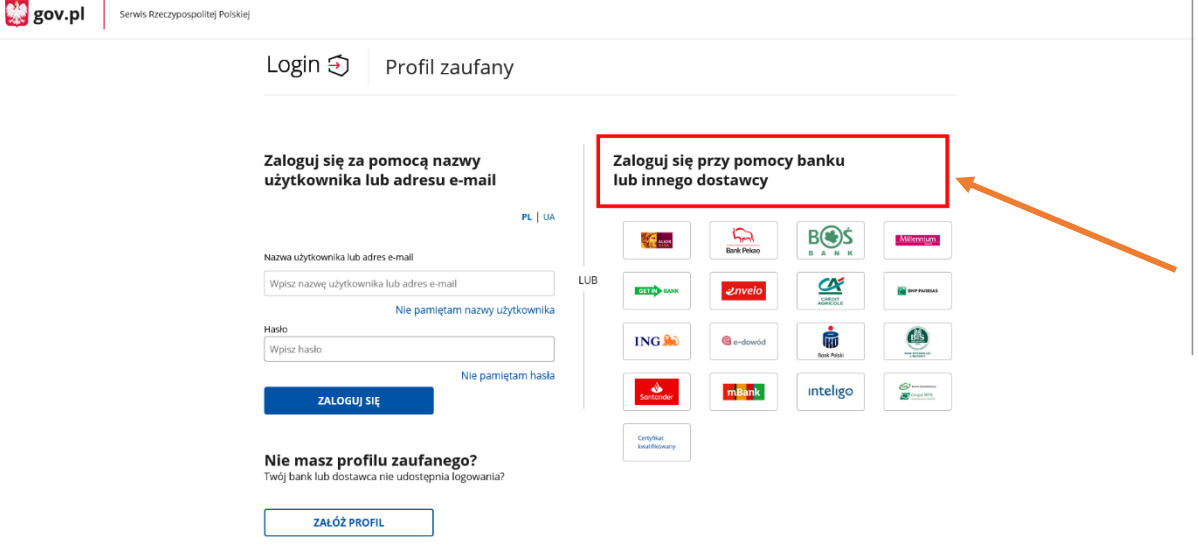

a. Widok strony po zalogowaniu się przez użytkownika

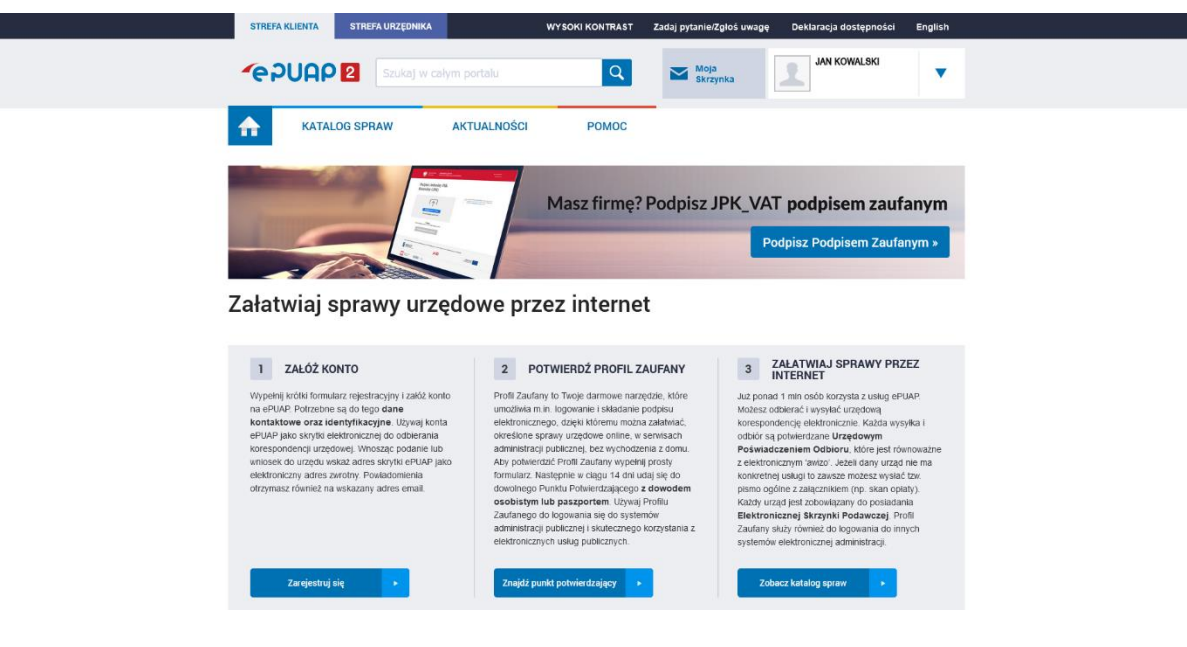

2.Przechodzimy do **Strefy Urzędnika**

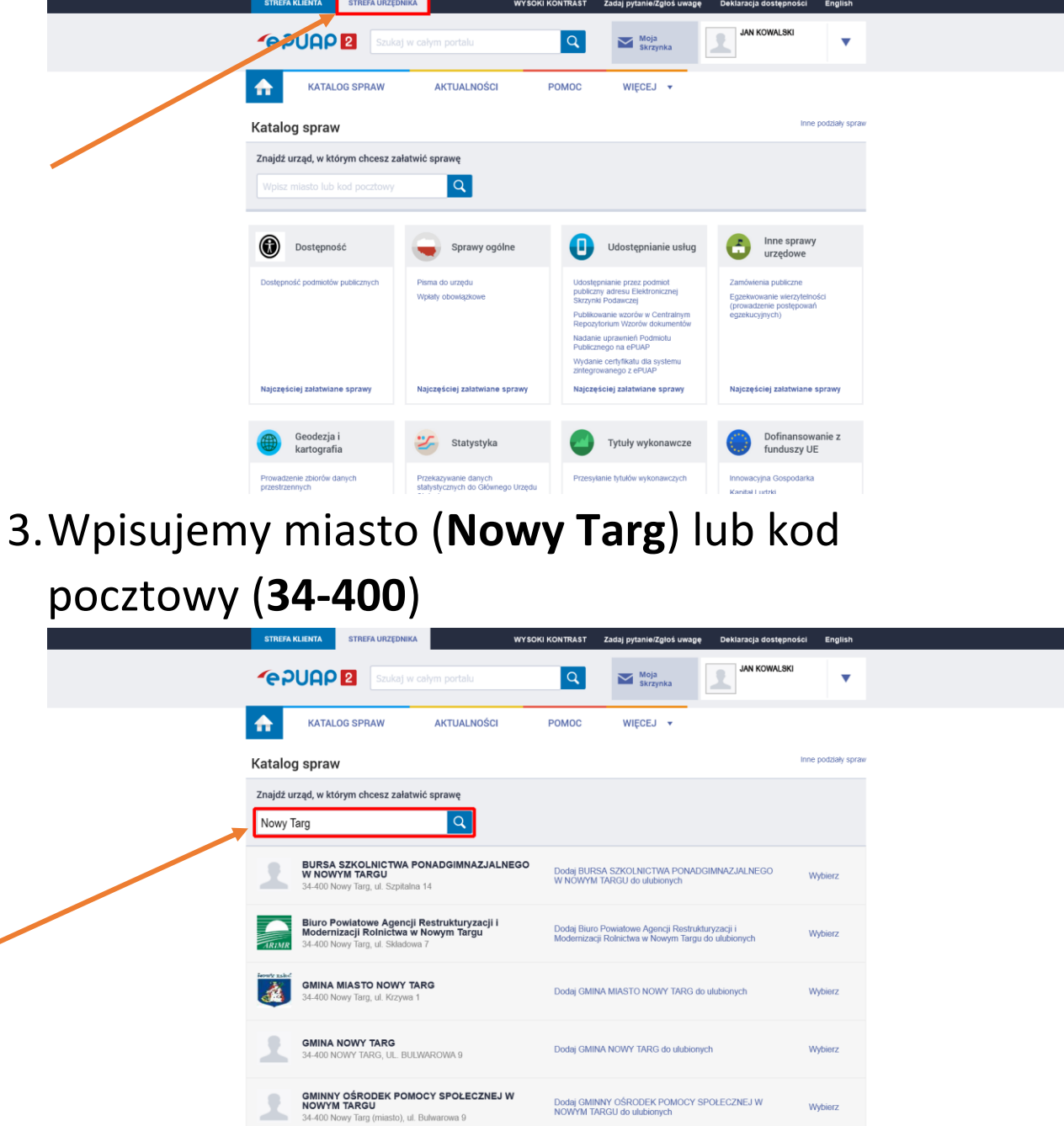

4.Jeśli na początku nie wyświetli nam się szkoła klikamy **Pokaż więcej.**

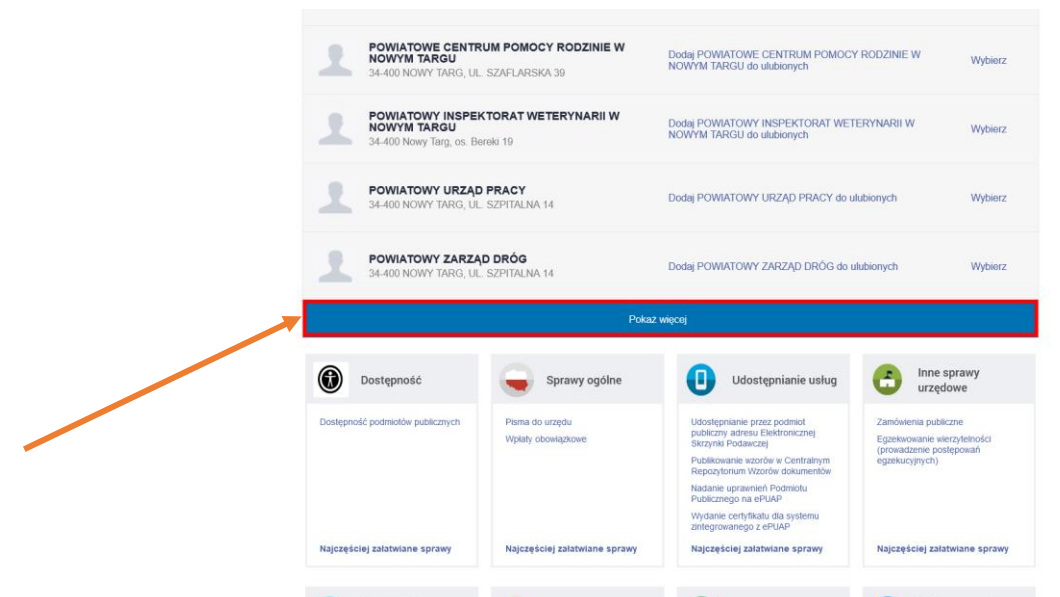

5.Odszukujemy na liście **Zespół Szkół Ekonomicznych w Nowym Targu** i klikamy **Wybierz**

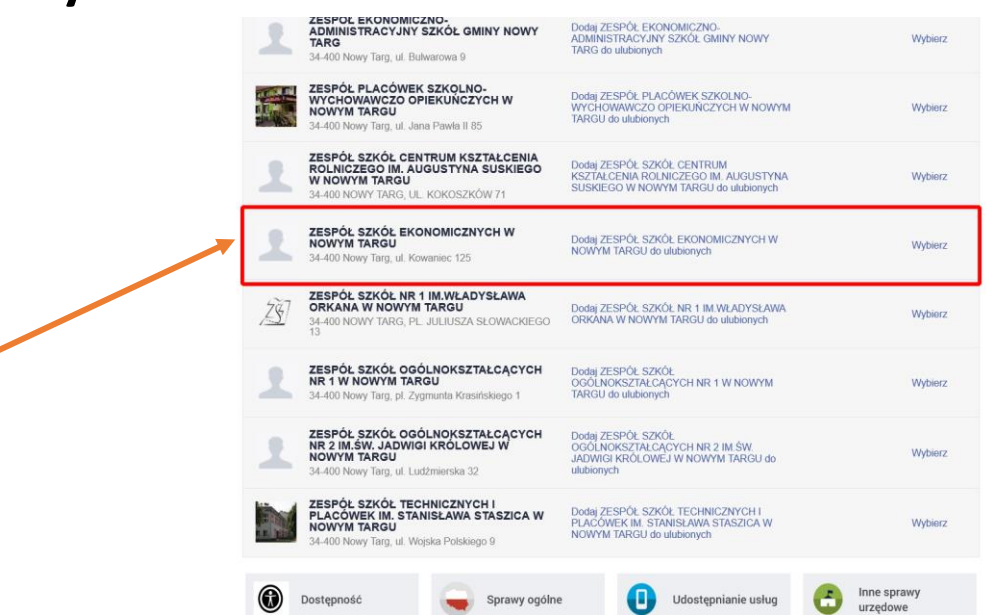

**6.**Wybieramy **Sprawy Ogólne (1)**, później **Najczęściej załatwiane sprawy (2)**, następnie **Pismo ogólne do podmiotu publicznego – stary wzór (3)**

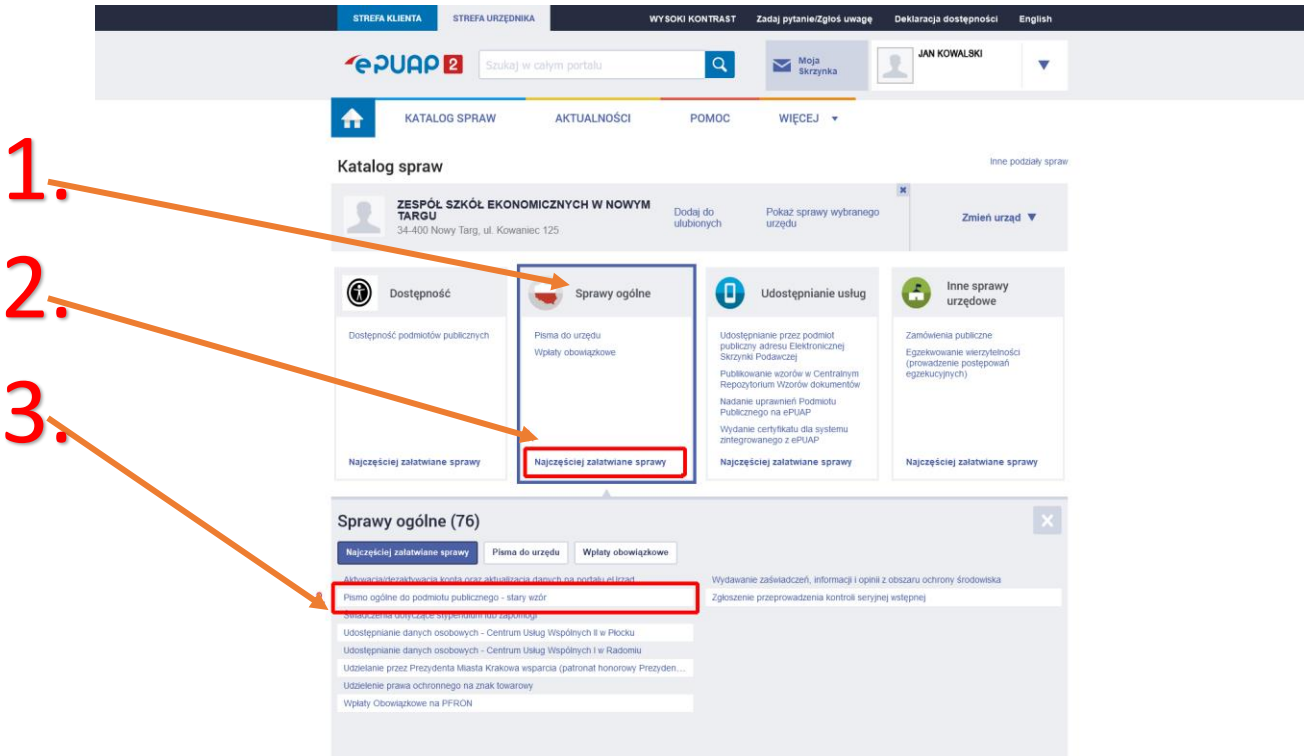

7. Na następnej stronie klikamy **Załatw** 

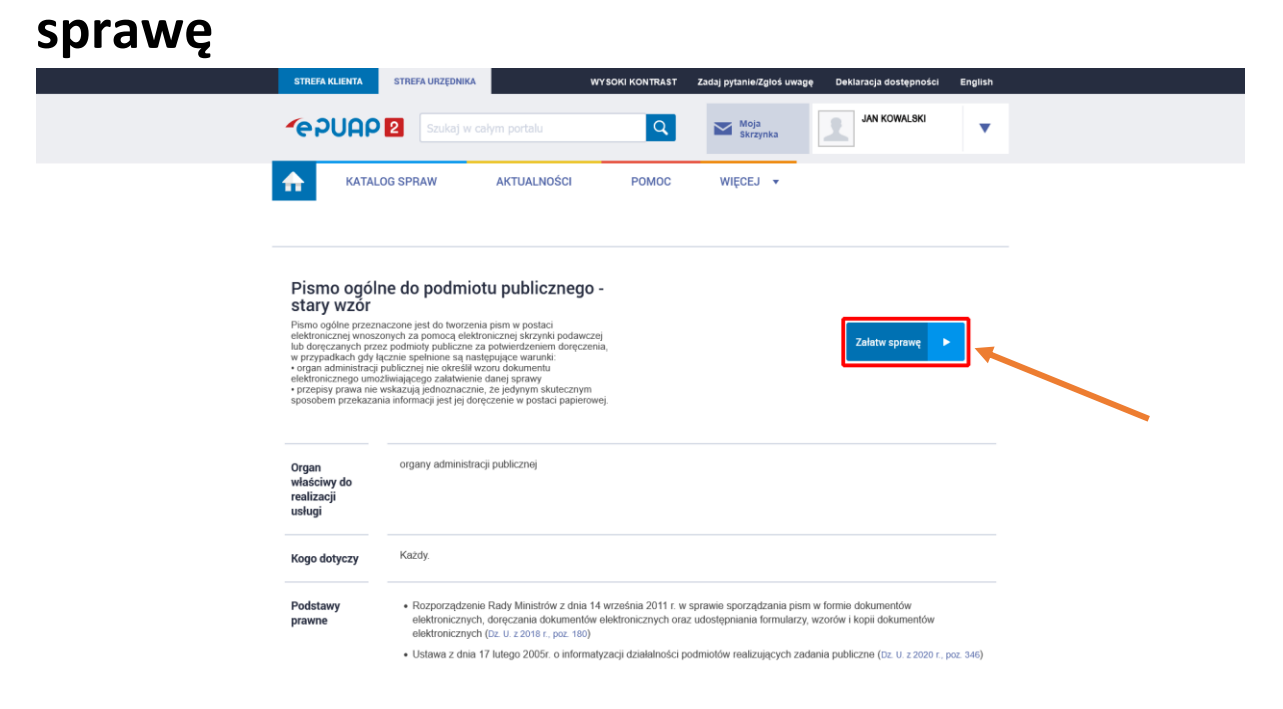

## 8.Wypełniamy adresata w polu **Ustaw/Zmień adresata** wpisując **ZESPÓŁ SZKÓŁ EKONOMICZNYCH W NOWYM TARGU**

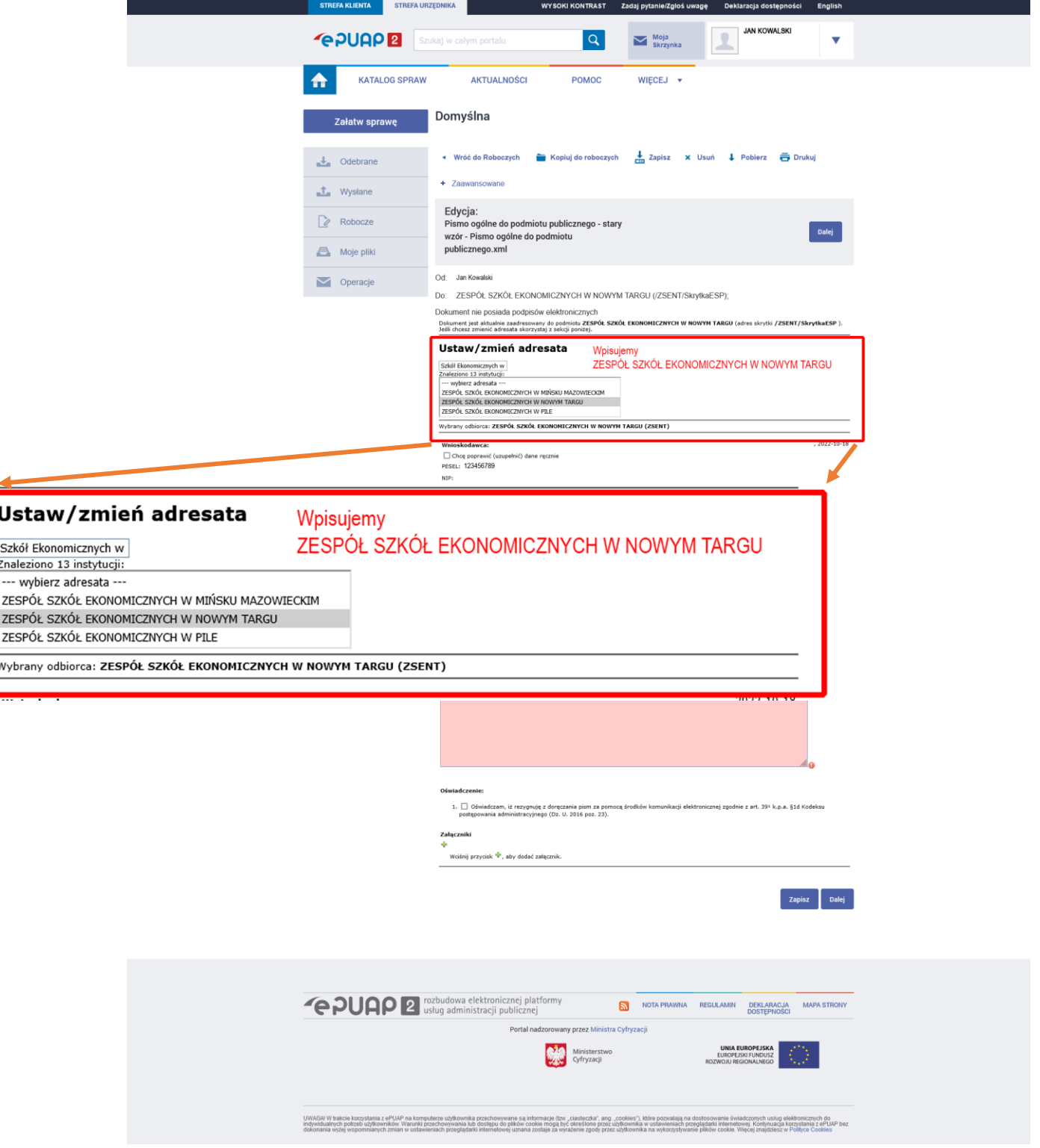

## 9.Wybieramy **rodzaj pisma** oraz wpisujemy **tytuł** oraz **treść pisma.**

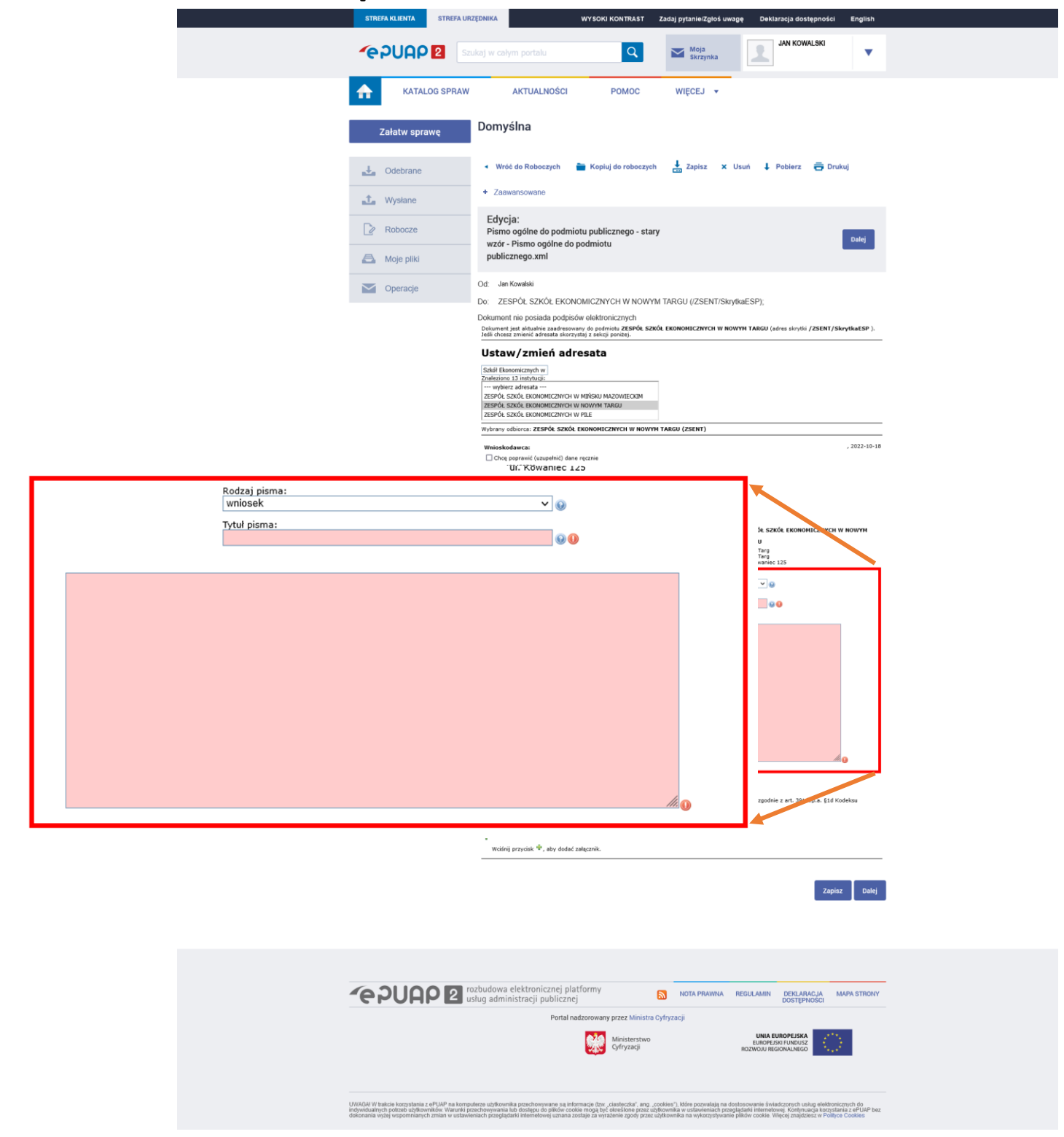

# 10. Jeśli będzie potrzeba załączenia pliku do pisma klikamy na **+** w sekcji **Załączniki**

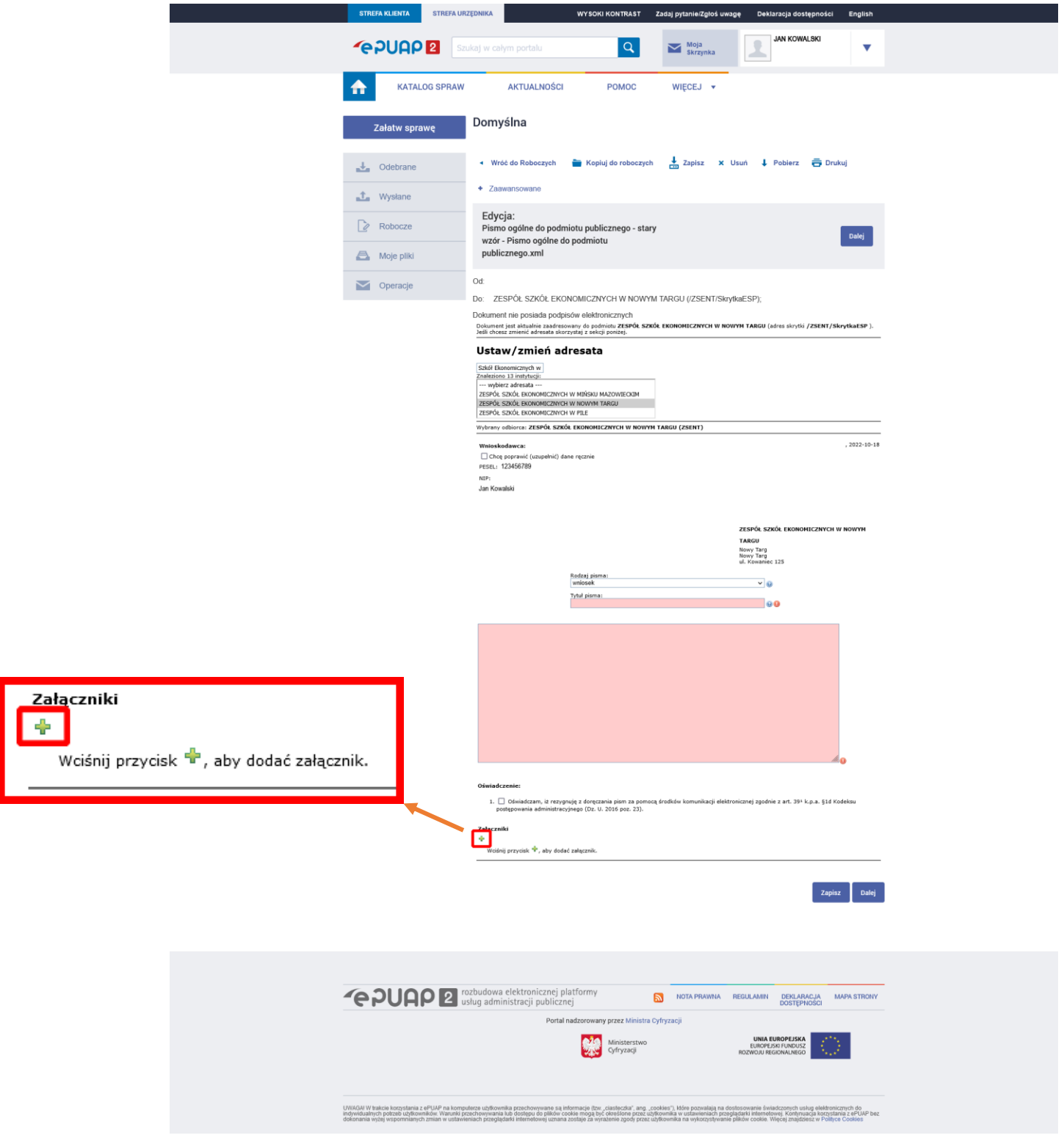

# 11. Klikamy **Wybierz załącznik**

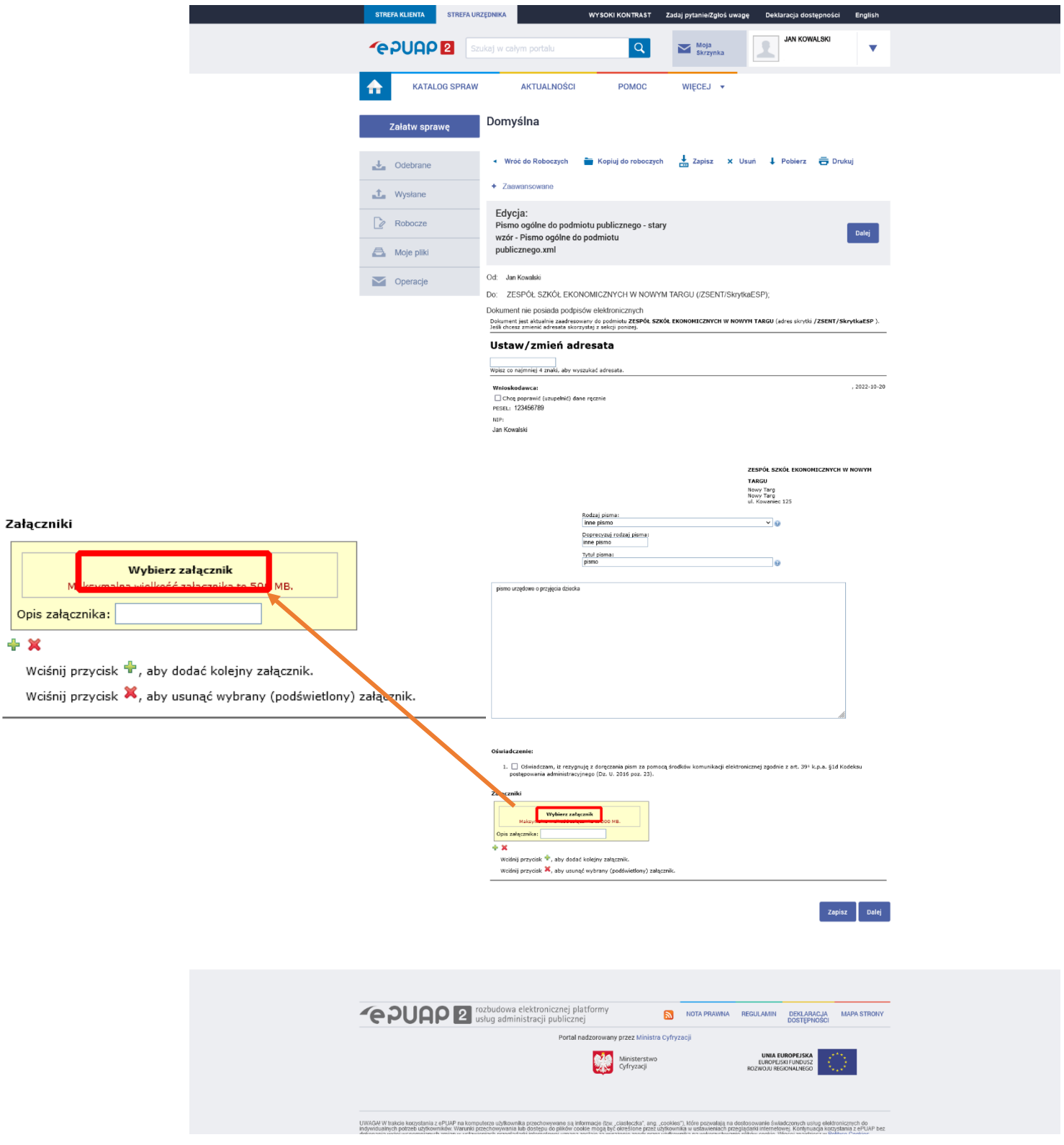

#### 12. W oknie **Wybierz załącznik** a. Klikamy **Dodaj plik z dysku**

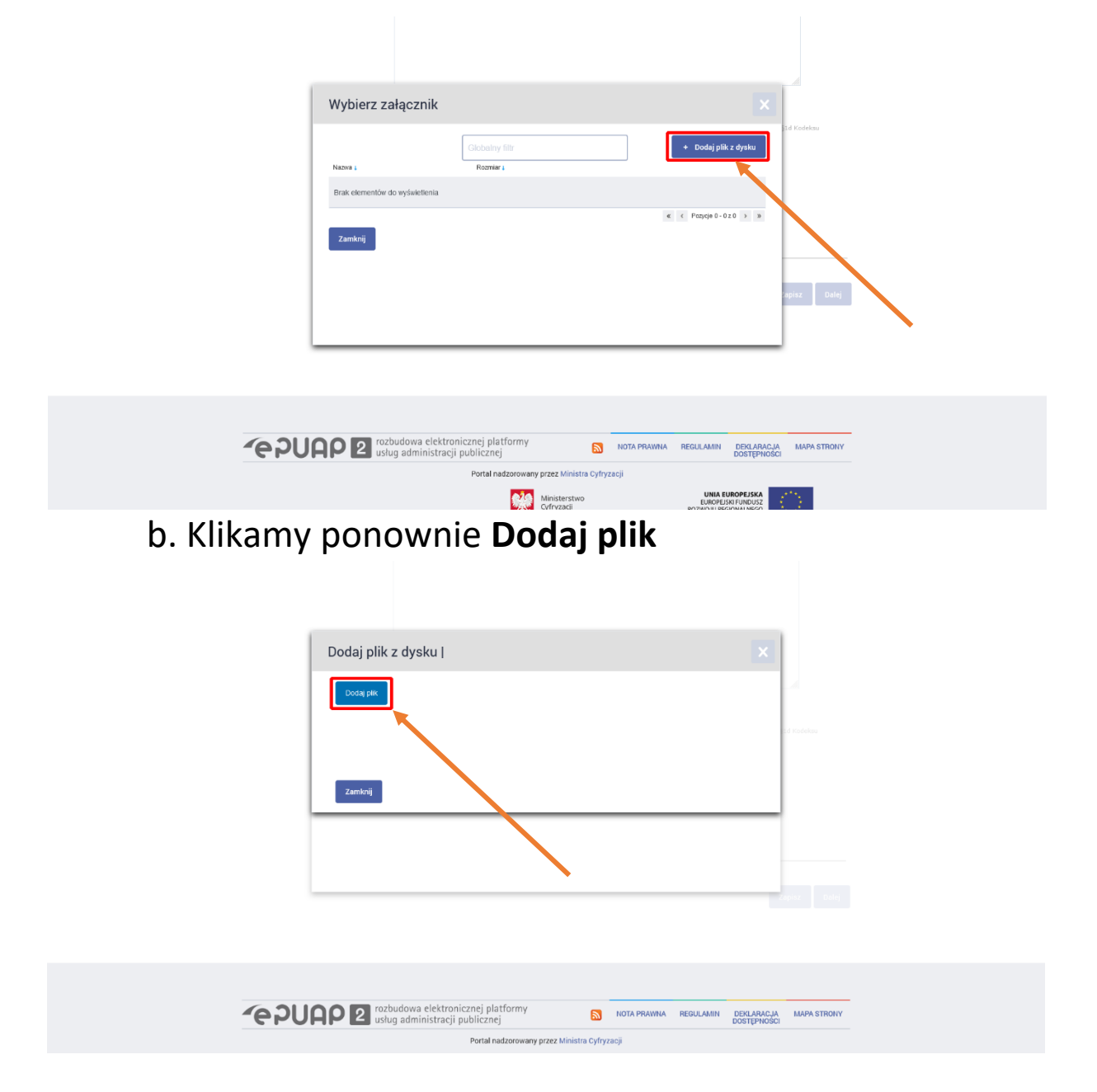

c. Wybieramy plik z dysku który chcemy dołączyć do pisma i klikamy **Otwórz**

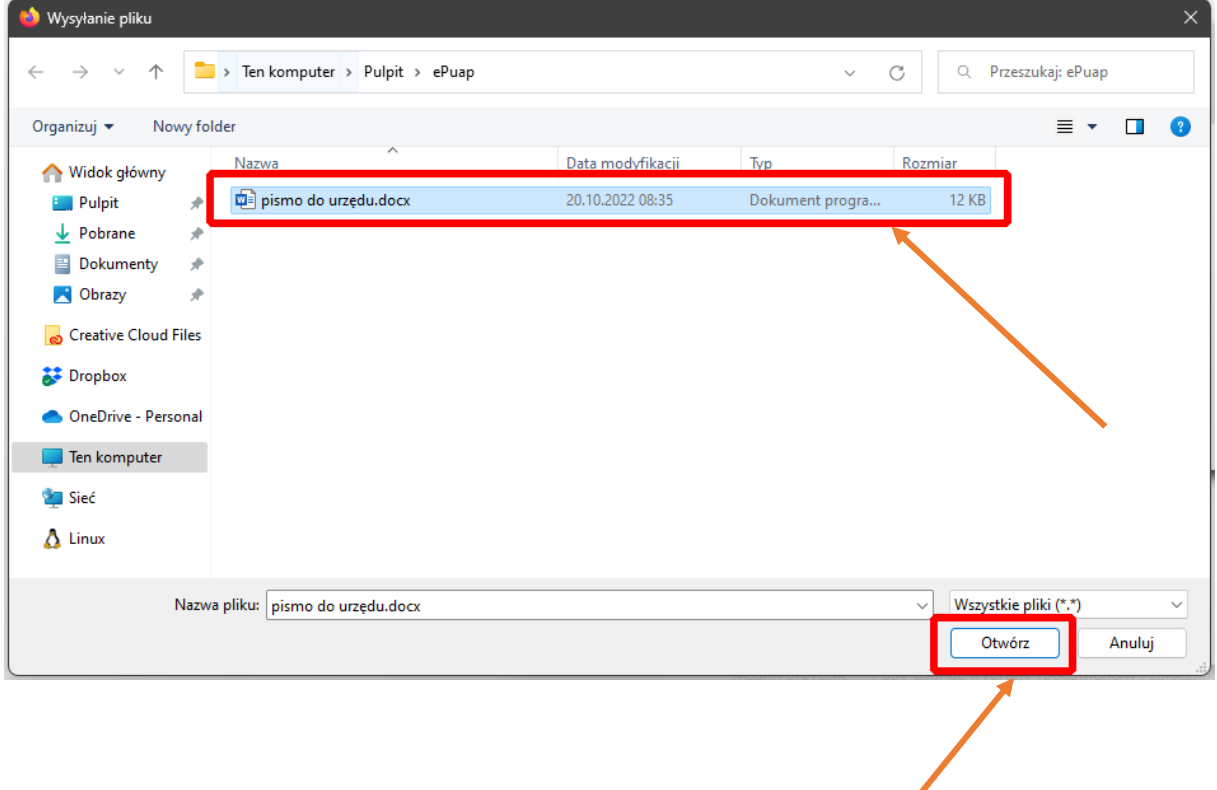

d. Po dodaniu pliku wyświetli nam się lista z dodanym załącznikiem

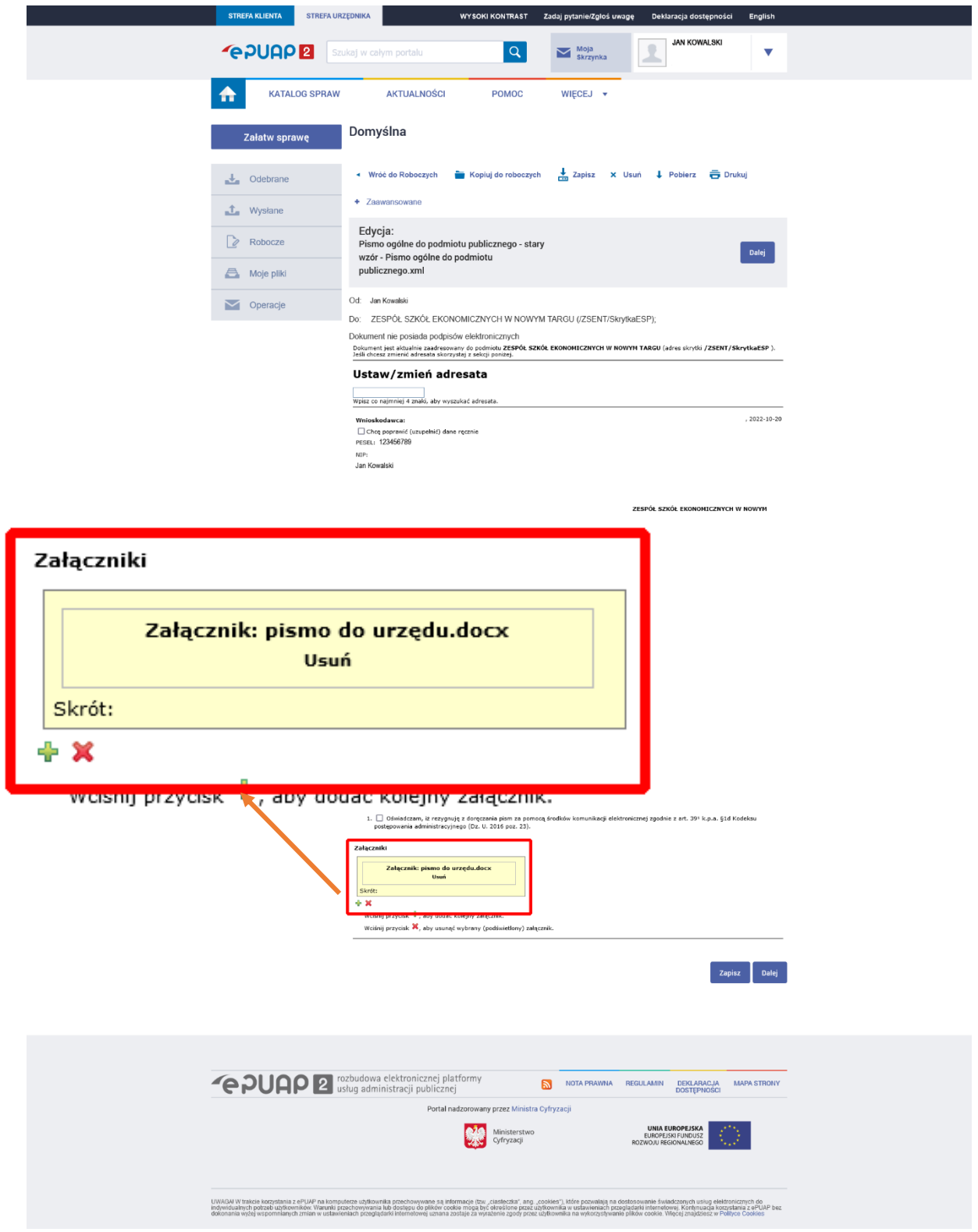

# 13. Jeśli mamy wszystko wypełnione klikamy **Dalej**

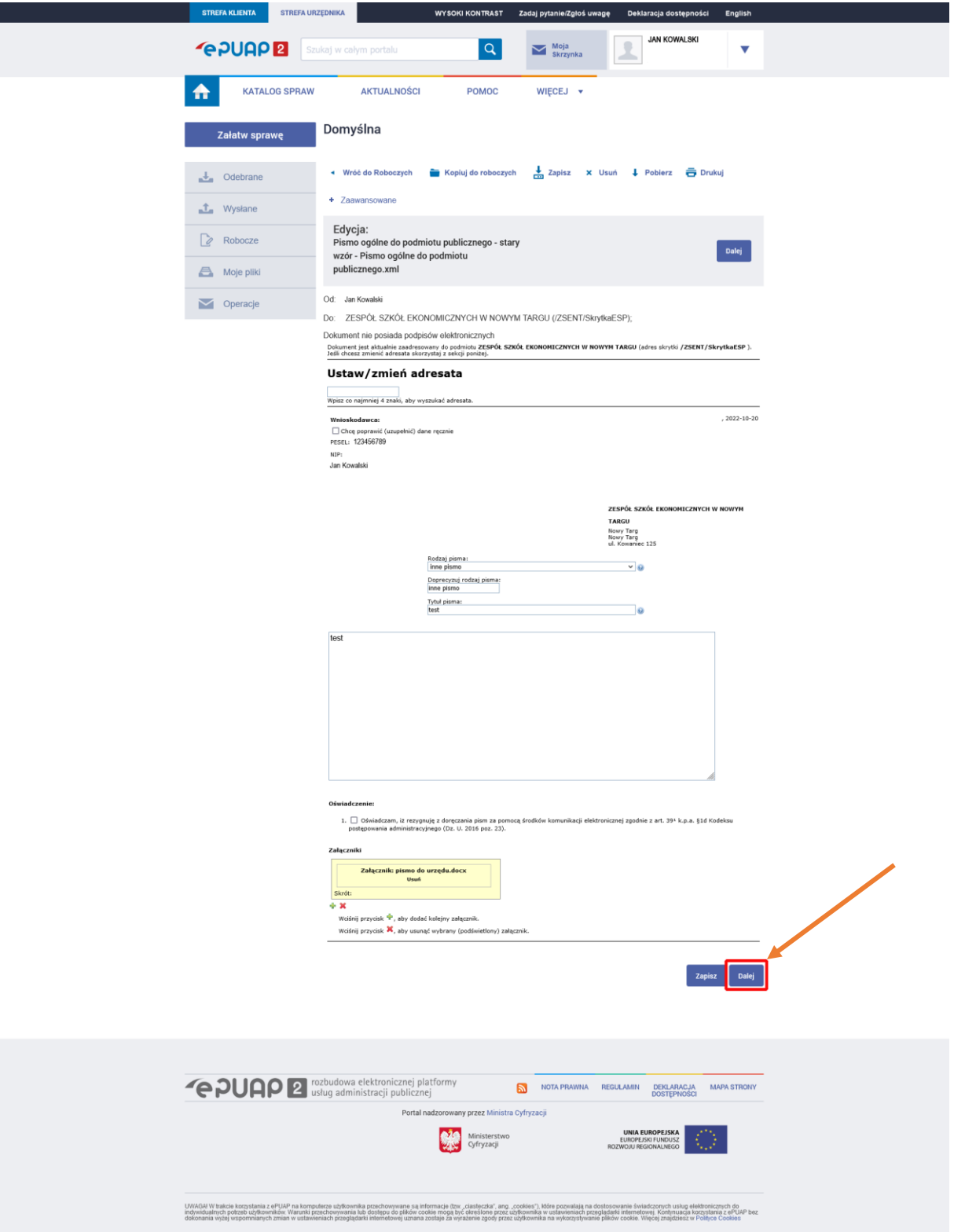

## 14. Wyświetli się nam podsumowanie wysyłanego pisma i jeśli wszystko się zgadza klikamy **Podpisz**

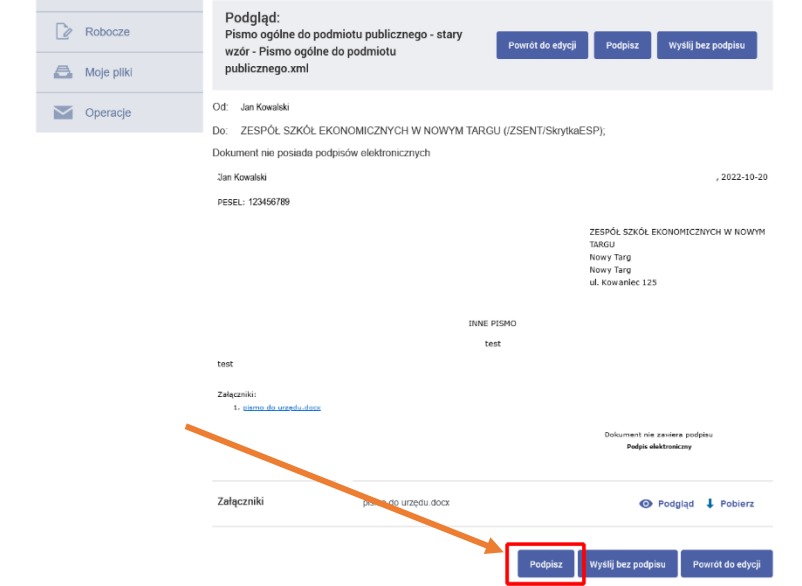

#### **15.** Wybieramy **Podpisz Podpisem Zaufanym**

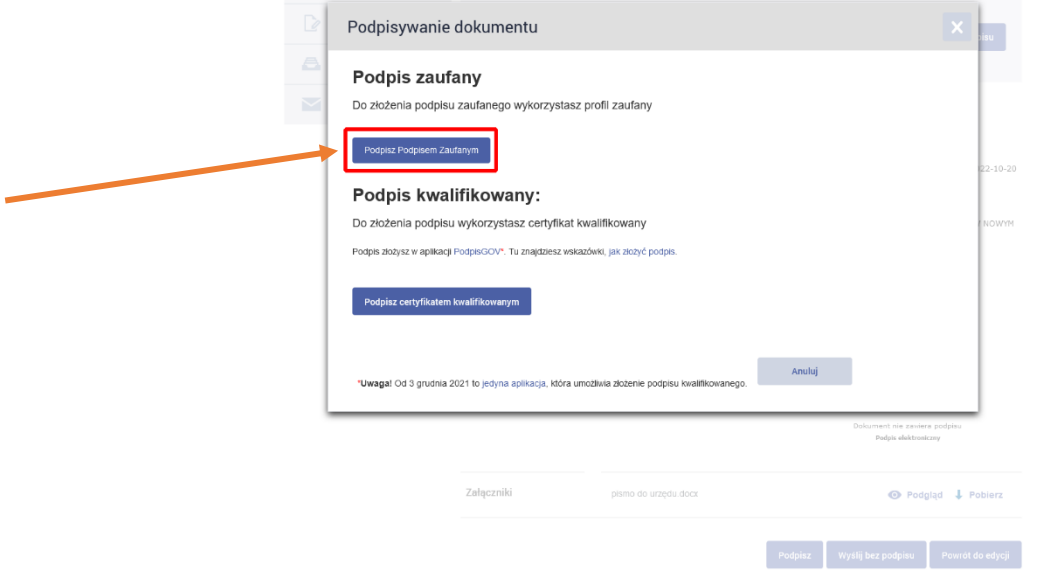

#### a.logujemy się przy pomocy banku - kolejne kroki zależą od wybranego banku

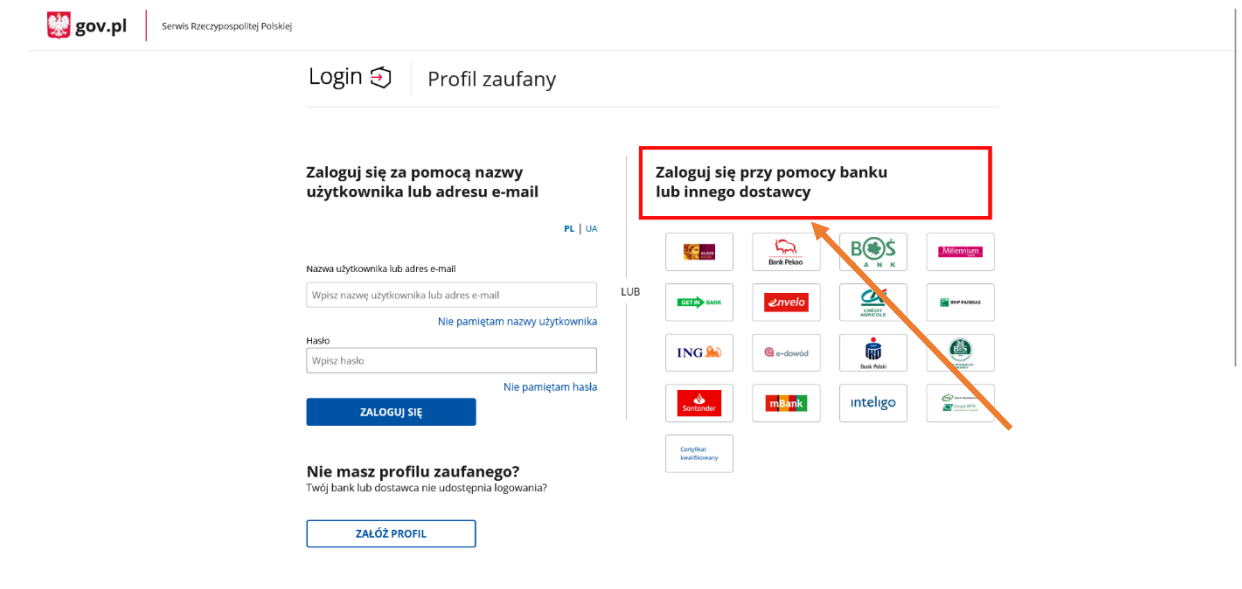

b.po udanym zalogowaniu się i autoryzacji w banku pojawi się strona powyżej, klikamy **Podpisz podpisem zaufanym**

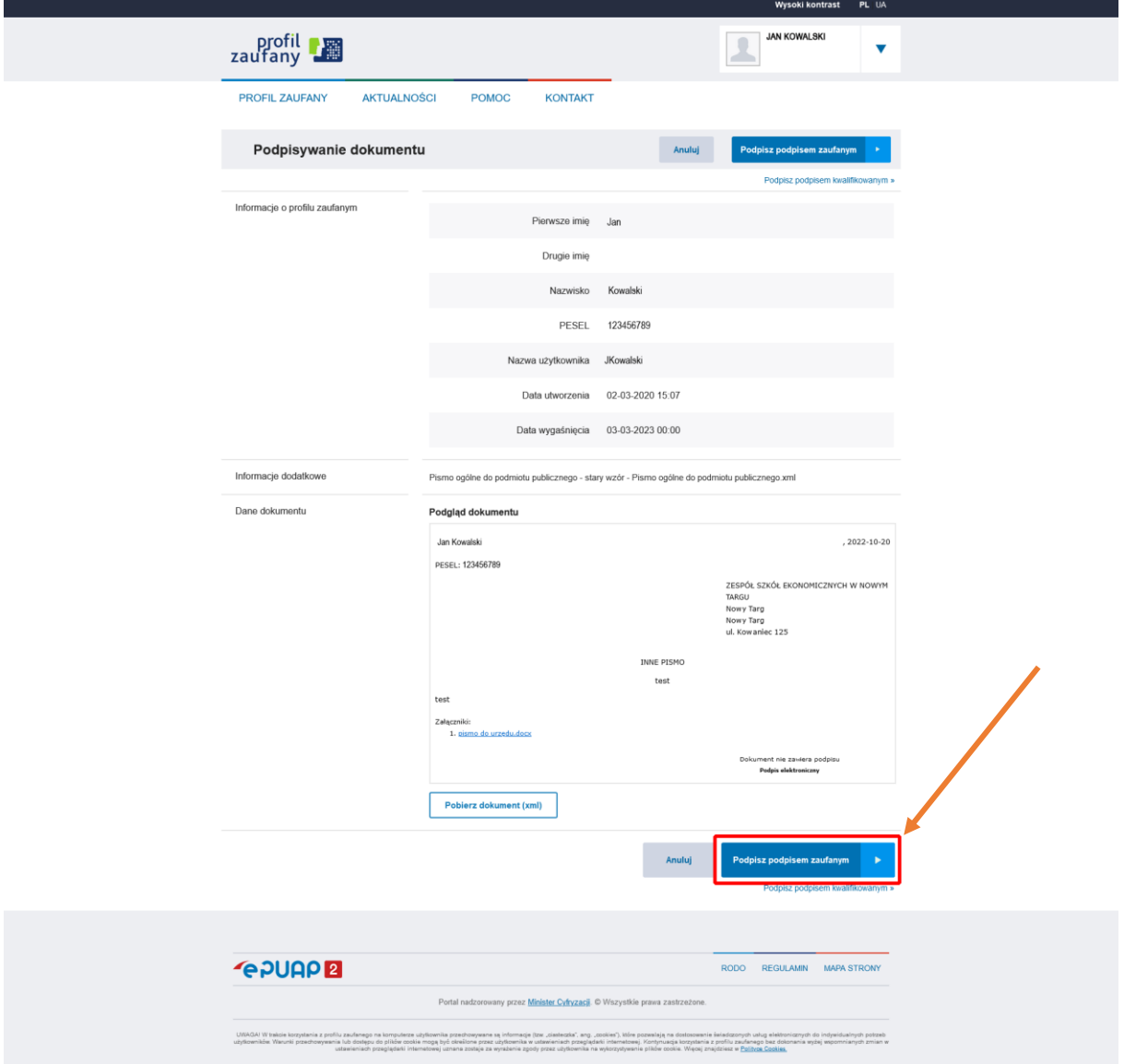

c. potwierdzamy podpisanie dokumentu klikając **Potwierdź**, kolejnym krokiem jest autoryzacja przez bank (podobnie jak w pkt. 15 a)

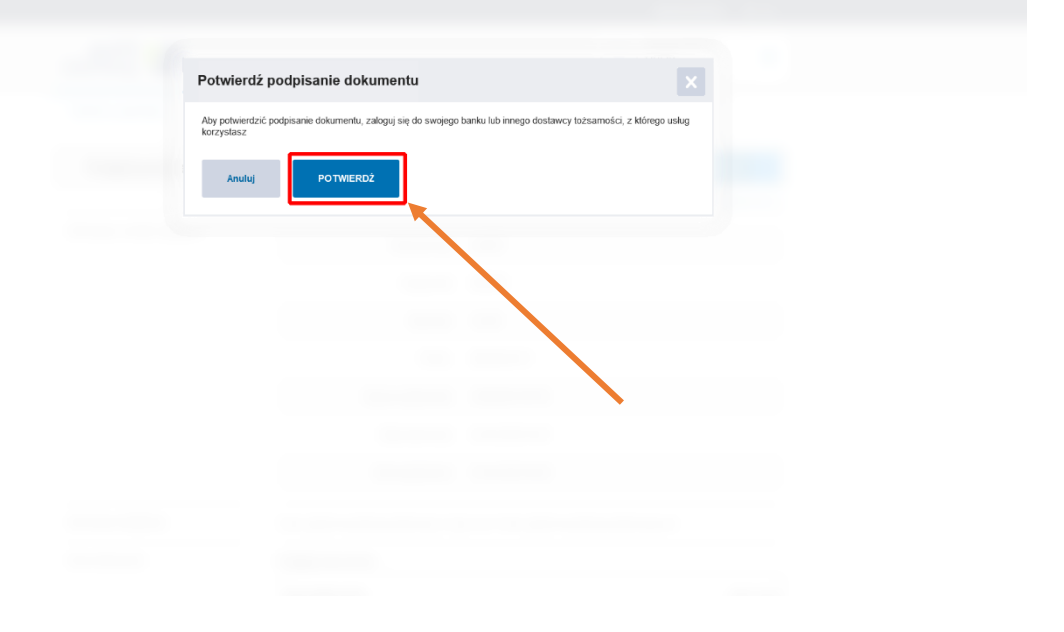

d.po wykonanej autoryzacji w banku pojawi się strona z podsumowaniem i informacją że dokument został podpisany, aby wysłać pismo należy kliknąć **Wyślij**

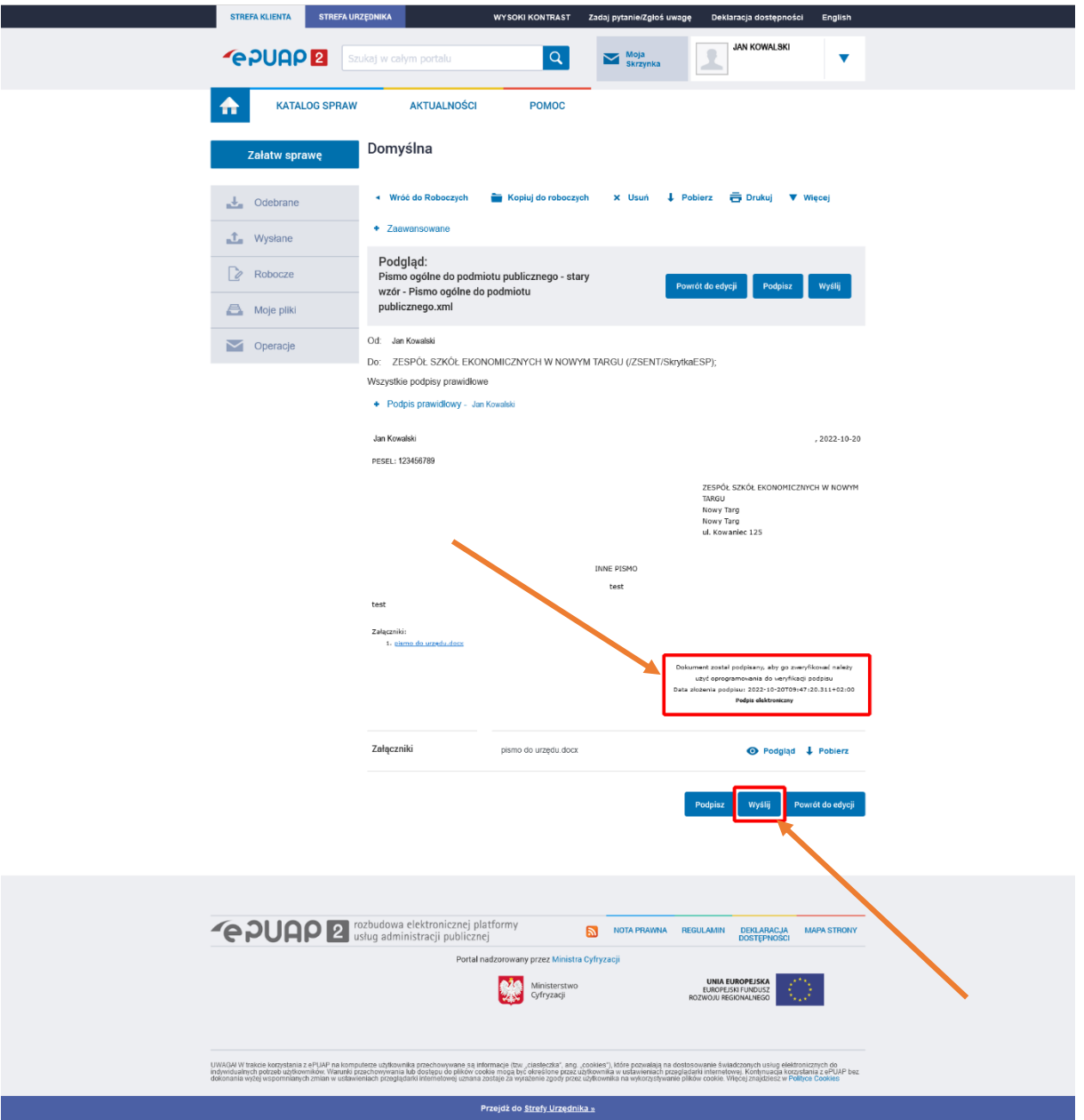

e.Pojawi się komunikat **Czy wysłać dokument?,**  należy kliknąć **Tak**

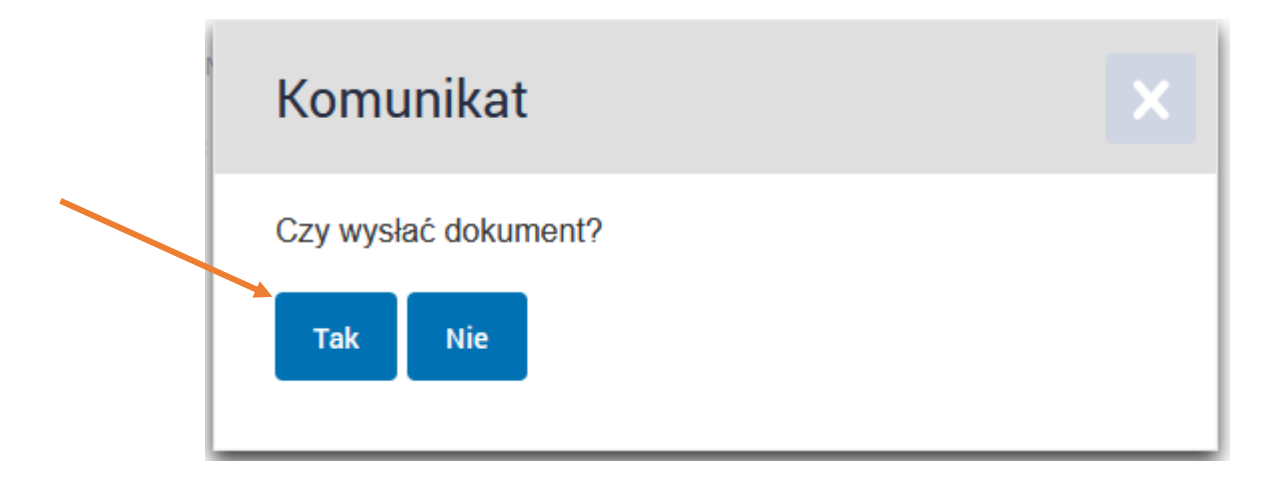

### Po wysłaniu dokumentu pojawi się na górze strony komunikat:

√ Dokument został wysłany na skrytkę "/ZSENT/SkrytkaESP". UPP zostało wygenerowane.